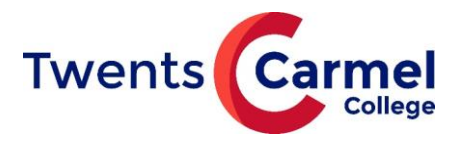

## **Zermelo WebApp installeren**

- 1. Open een browser (advies: Google Chrome)
- 2. Typ [twentscarmelcollege.zportal.nl](https://twentscarmelcollege.zportal.nl/)
- 3. Klik op <**Login met single-sign-on**>

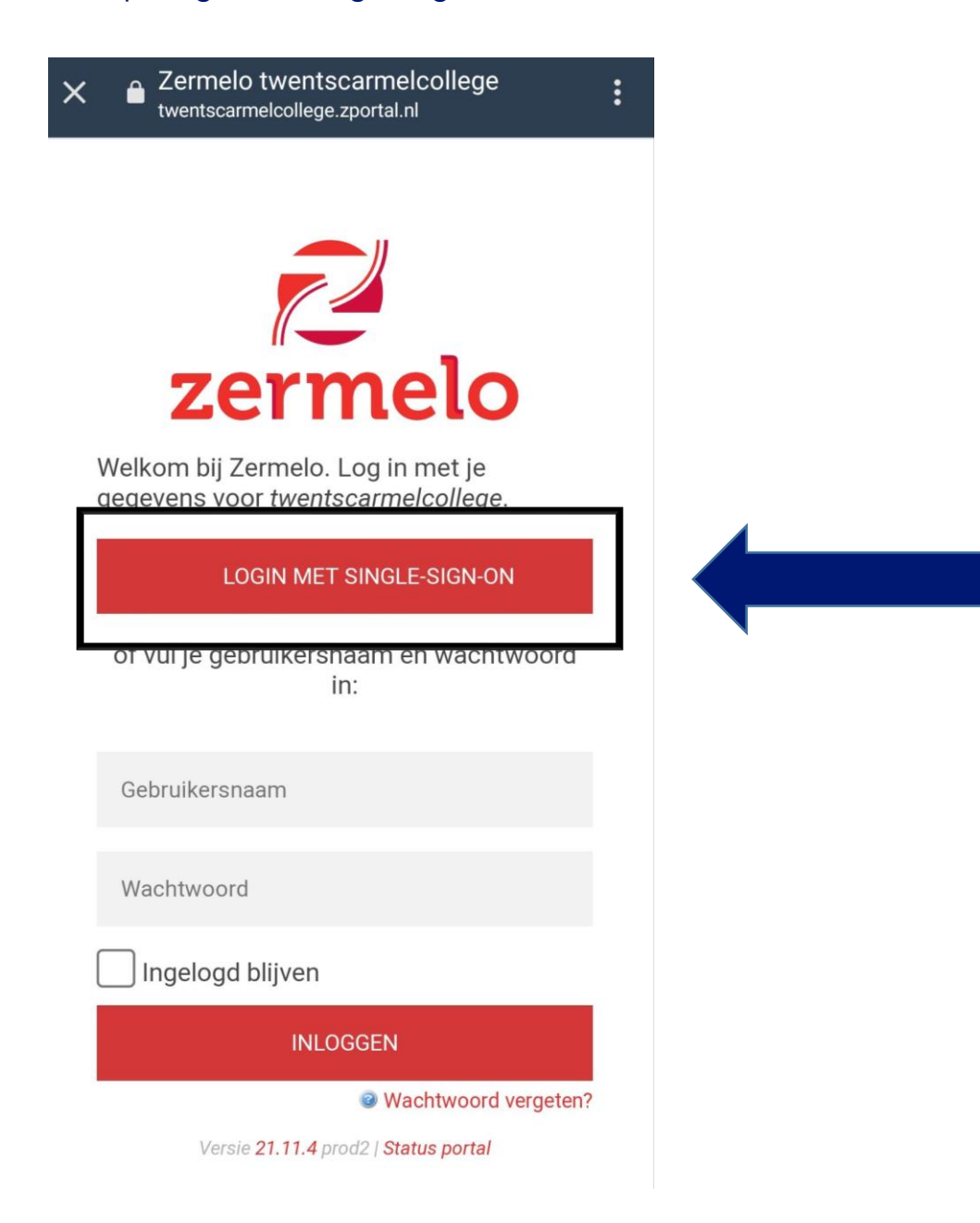

- 4. Voer je office 365 account en je wachtwoord in
- 5. Klik op <**Sign in**>
- 6. Daarna zie je de afbeelding op de volgende pagina

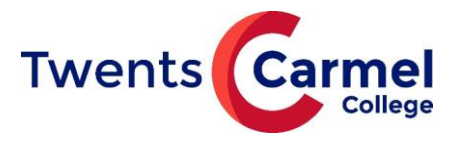

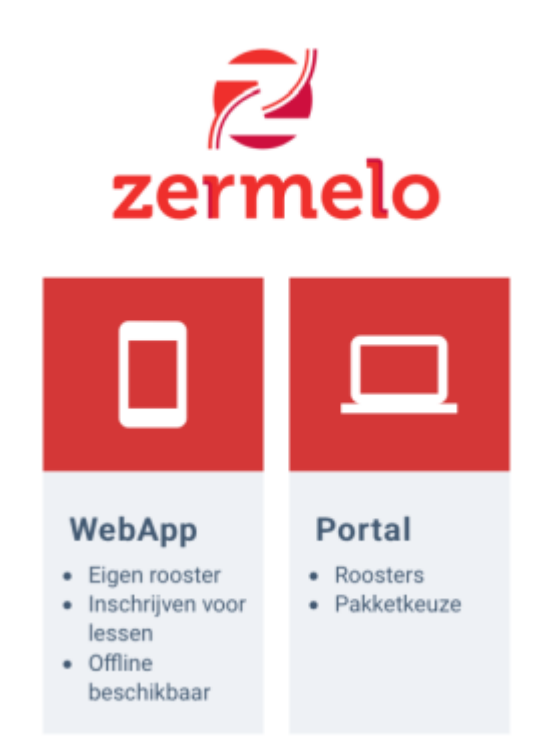

- 7. Kies voor <**WebApp**>
- 8. Als je Google Chrome gebruikt kun je kiezen voor

## <**Zermelo toevoegen aan startscherm**>

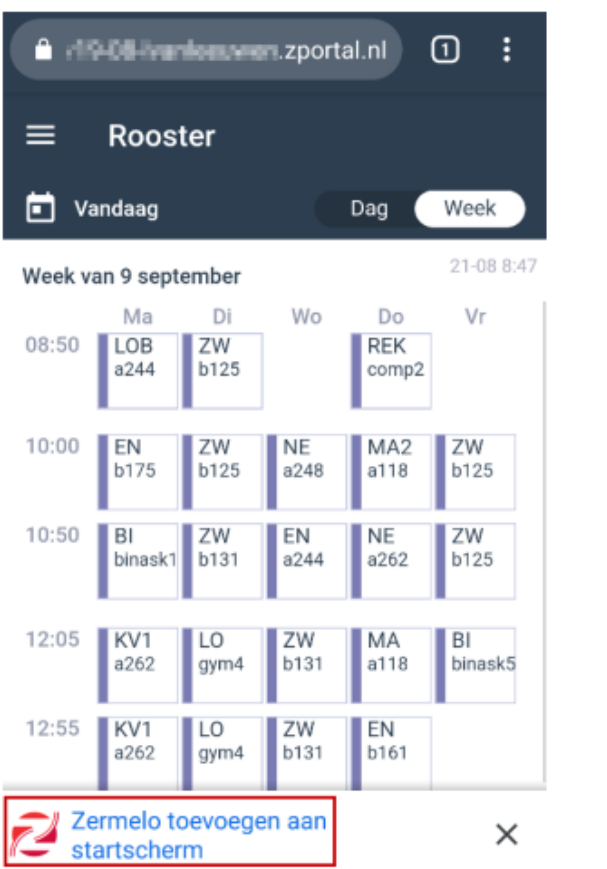

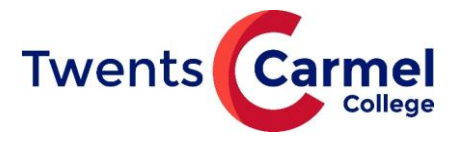

Soms zie je <**Zermelo toevoegen aan startscherm**> niet onderaan het scherm van jouw (Android-)telefoon. Probeer dan het volgende:

- 1. Klik rechtsboven op de streepjes kies voor instellingen
- 2. Klik vervolgens op installeer en de webapp word geïnstalleerd

## **Krijg je deze vraag niet en werk je in Safari?**

1. Ga naar de knop <**Exporteren**>

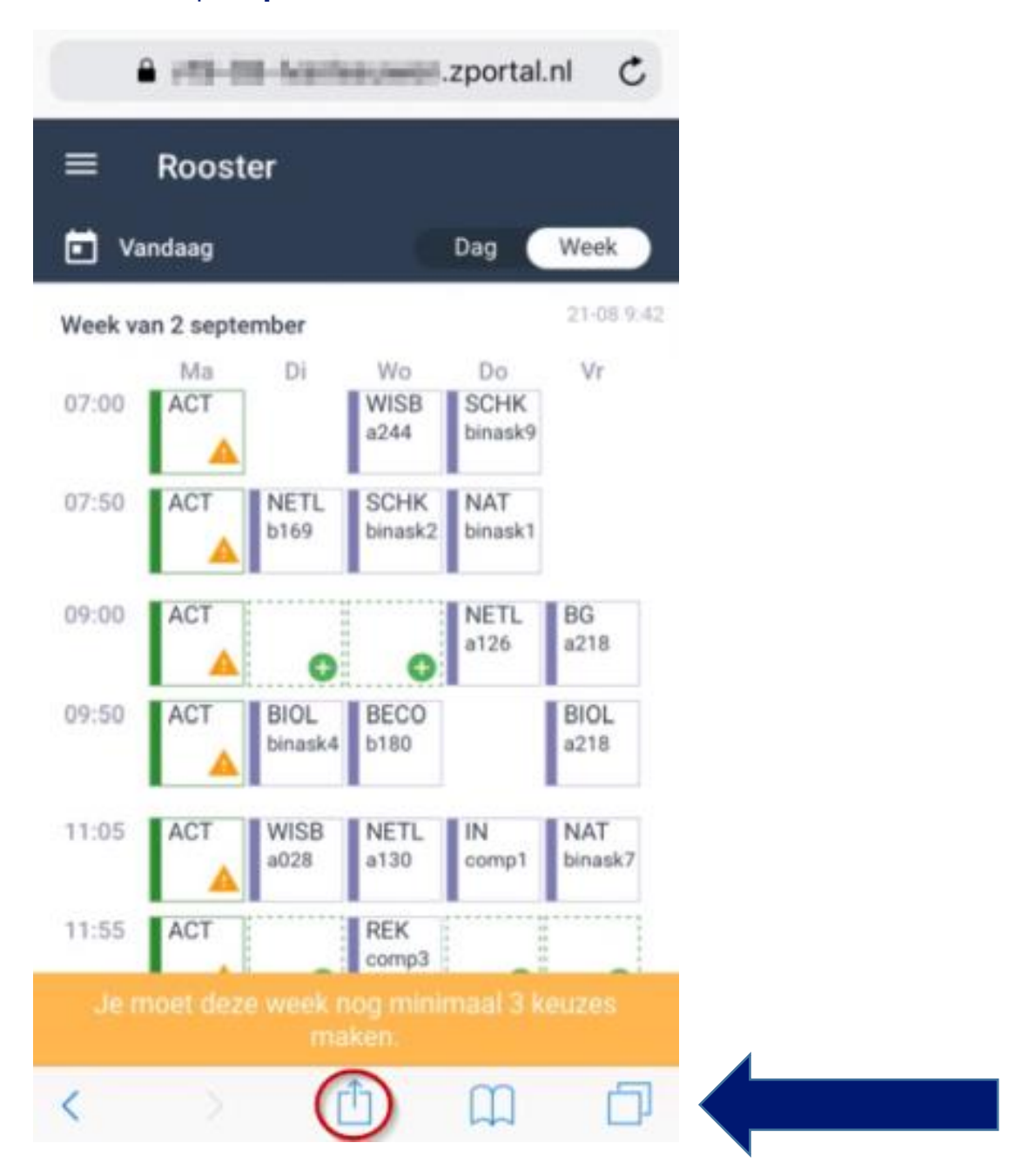

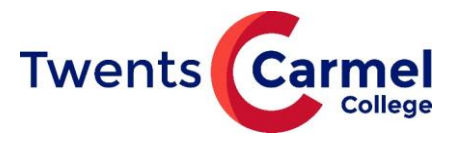

## 2. Kies voor de optie <**Zet op beginscherm**>

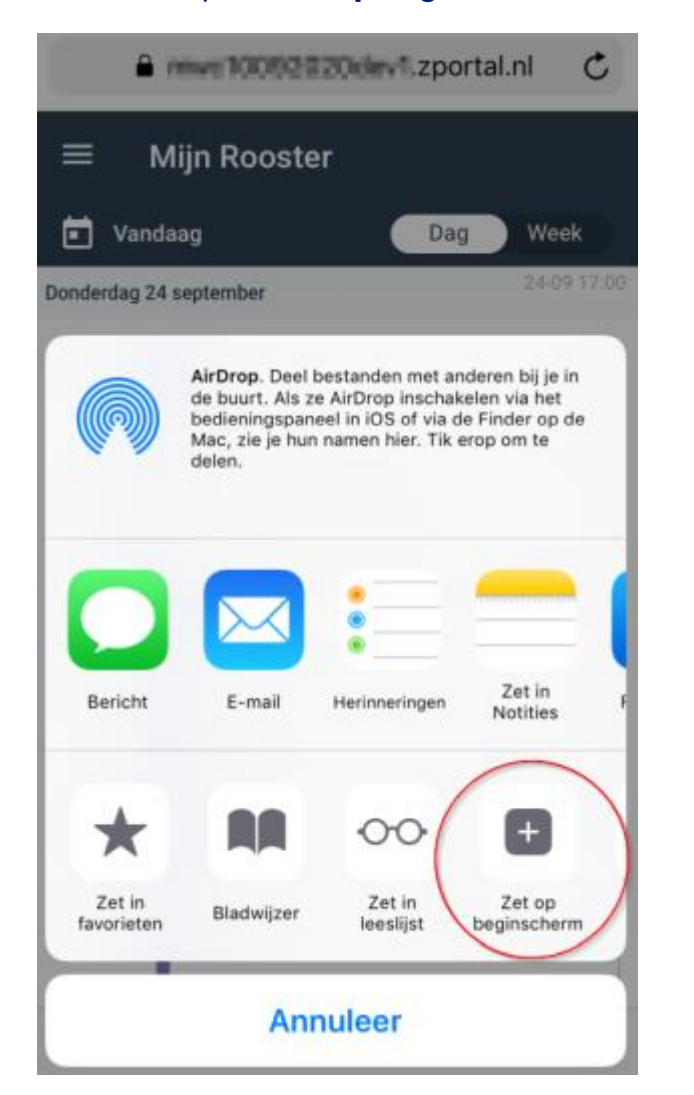

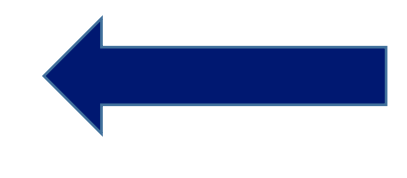

3. Kies voor <**Voeg toe**> om het icoontje op je beginscherm te zetten

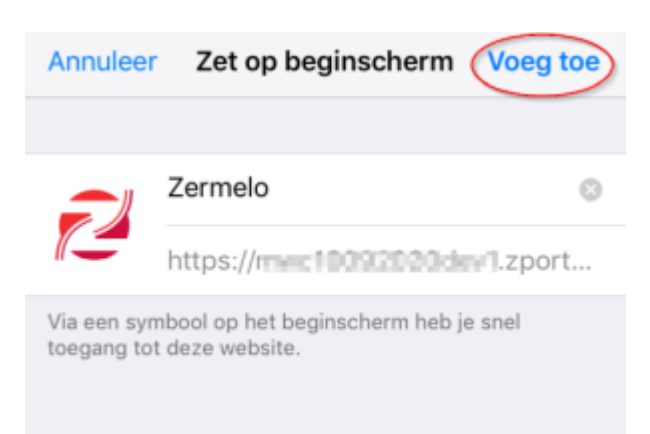

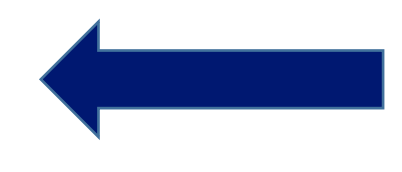

**Hoe dit er precies uit ziet is afhankelijk van de versie van je besturingssysteem en de versie van de browser***.* **Kijk dus even goed op je scherm waar het staat.**